Wireless in-car entertainment

# Welcome!

We're glad to have you with us.

ZoomGo offers whole new way to enjoy and share your favorite shows and movies. As you go through this guide, you'll discover how to make the most of the device and the PlayOn platform.

We've worked hard to find the best way to merge your favorite streaming services and let you enjoy that content wherever you are, whether connected or not.

We hope you enjoy using ZoomGo as much as we enjoyed designing it.

# POWERING ON

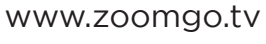

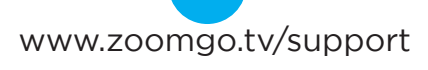

Copyright ZoomDigital Limited

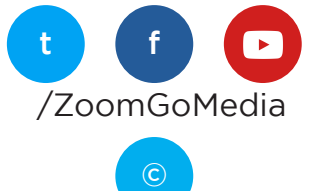

### Using ZoomGo is easy

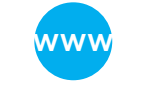

?

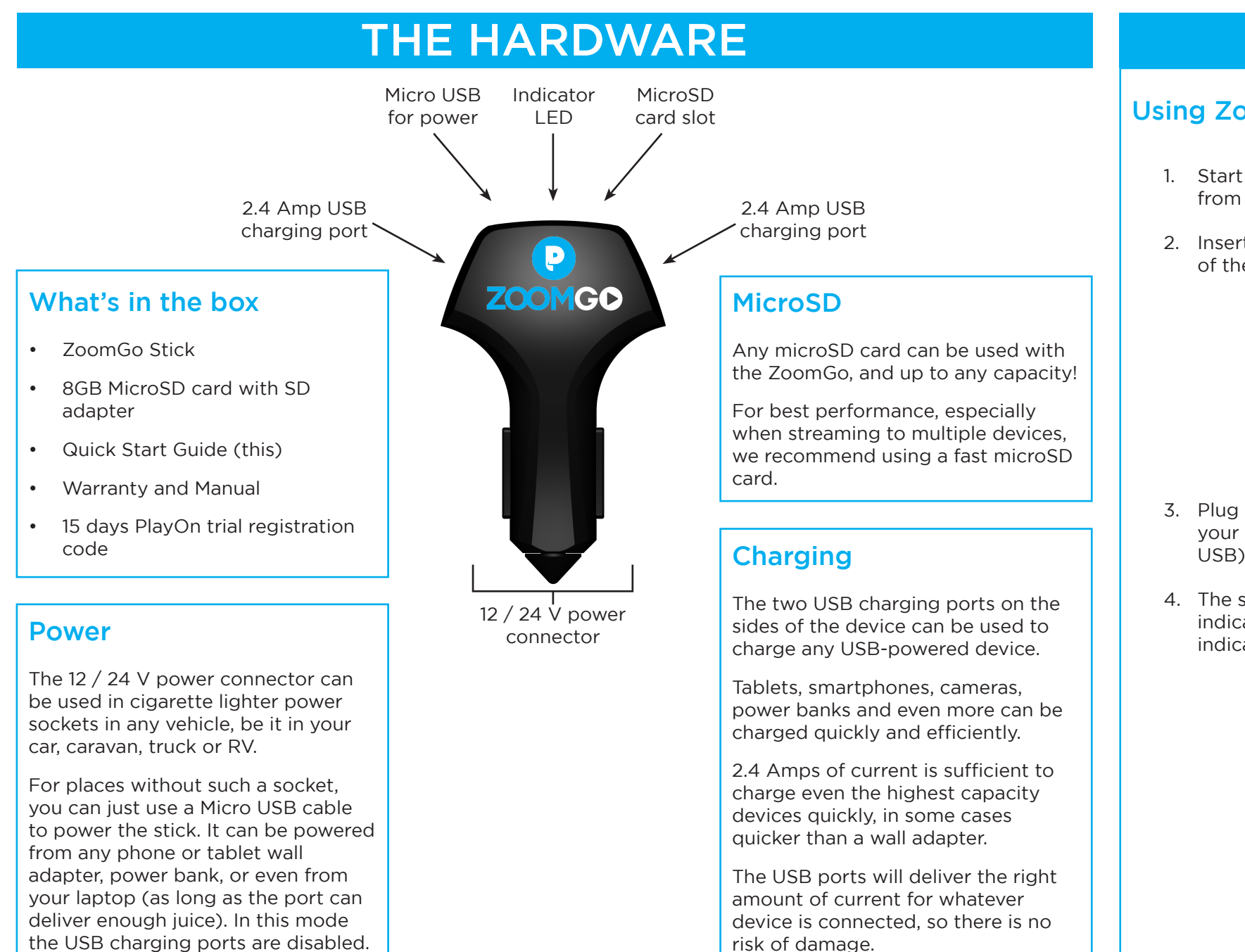

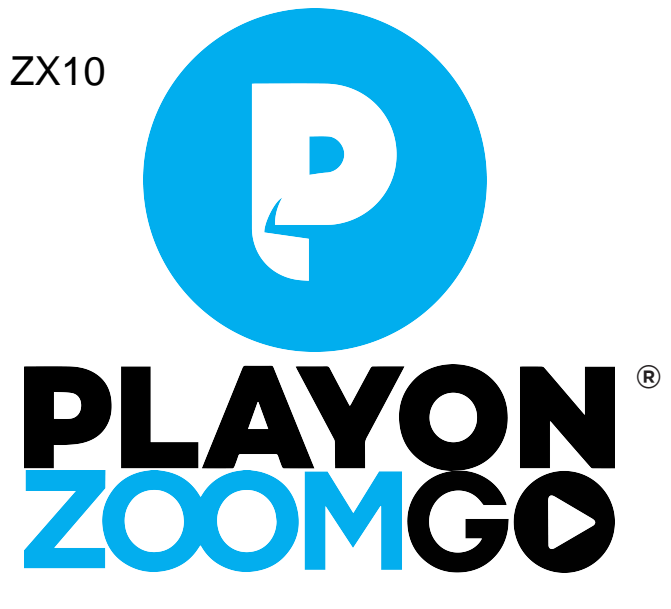

# ZoomGo Media Stick<br>GETTING STARTED WITH ZoomGo

- 1. Start by downloading the ZoomGo Media app from either Google Play or the iOS App Store.
- 2. Insert the MicroSD card into the slot at the top of the ZoomGo stick.

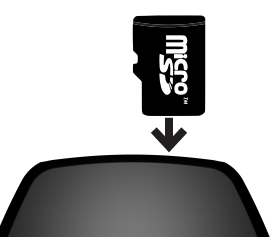

- 3. Plug the stick into the 12 / 24 V power socket in your vehicle (it can also be powered via Micro USB).
- 4. The stick will start up, showing a solid LED indicator light. During WiFi activity, the LED indicator light will flash.

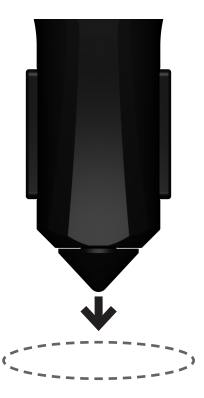

5. On your phone or tablet, connect to the ZoomGo-XXXX WiFi network. You can add a password in the Settings portion of the ZoomGo app.

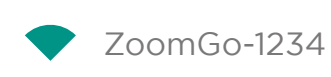

6. Open the ZoomGo app, tap SD-Card, and the contents of the microSD card will appear.

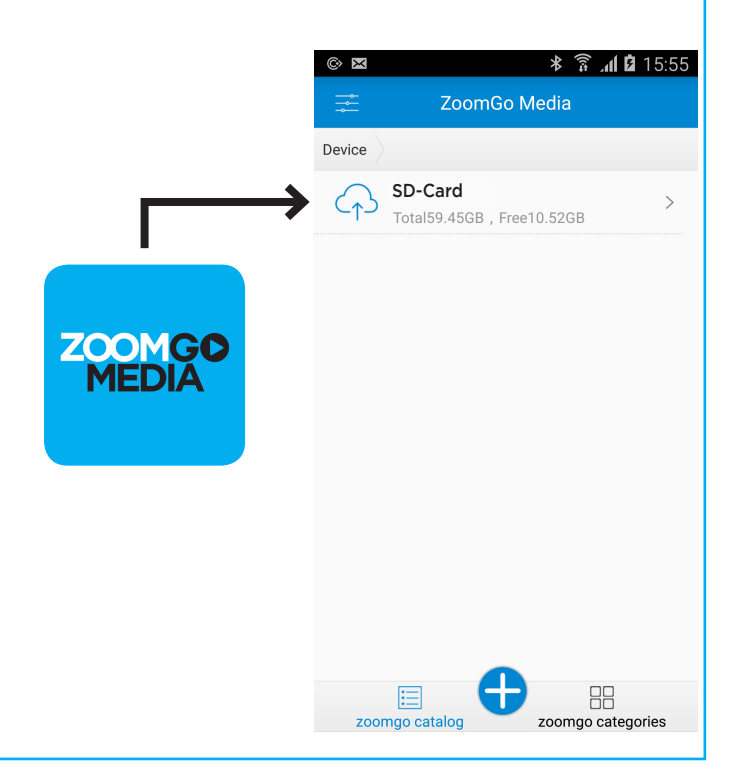

Any use of third-party trademarks is intended to imply neither any endorsement by nor any affiliation with the respective trademark owners.

ZoomGo Media Stick Model: ZX10 FCC ID: A4XZX10

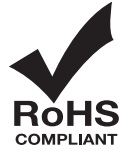

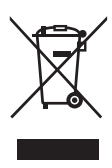

# USING PLAYON THE APP

### Licenced content for ZoomGo is provided via the PlayOn Service Fig. | Using the ZoomGo app to watch content

1. On your Windows PC, open your web browser and go to www.PlayOn.tv/ZoomGo

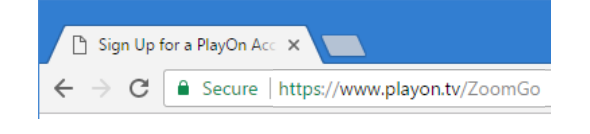

- 2. Create your account and sign in
- 3. Follow the instructions on the PlayOn website
- 4. Click Download in the top menu of the PlayOn website and install the software

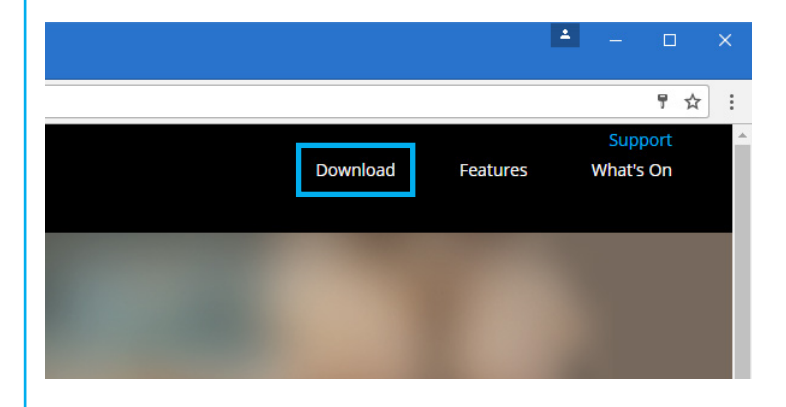

5. Open PlayOn, click on Channels at the top, and click on Edit Channel Settings on the right side to log into each of your streaming services (make sure you check the Options by each one, as some settings are regional), then click OK

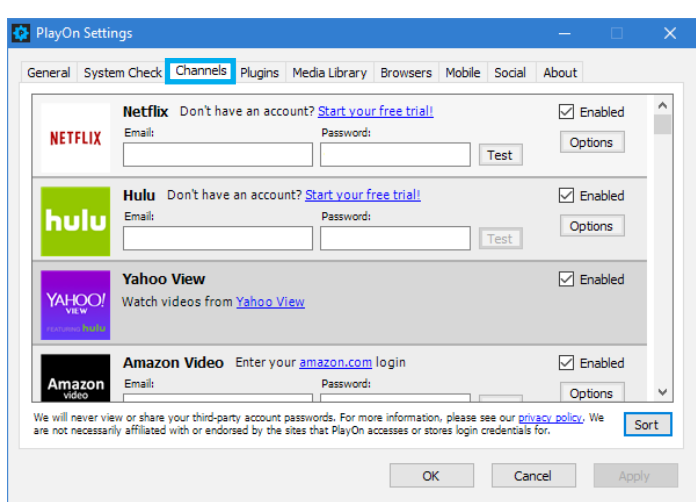

6. Now you can select a streaming service and then search for a program

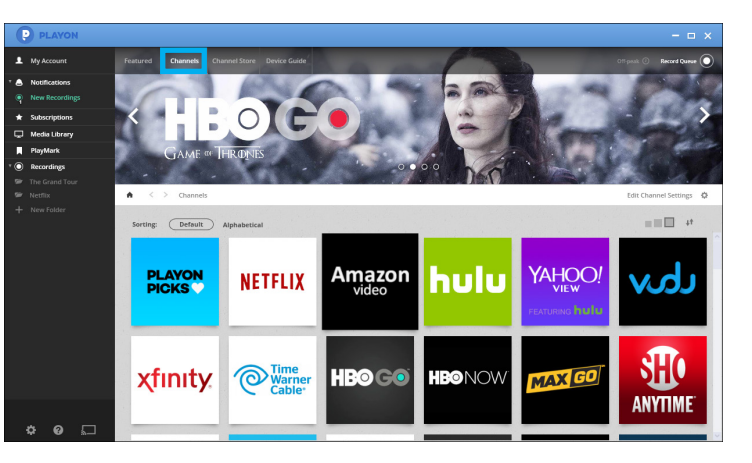

7. Click on the episode you want to record, and click the Record icon to start a recording of this program

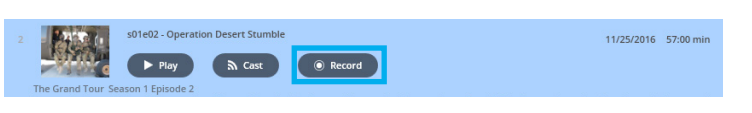

8. Once recorded, you can navigate to your PlayOn Recordings folder, which is set by default to My Videos\PlayOn

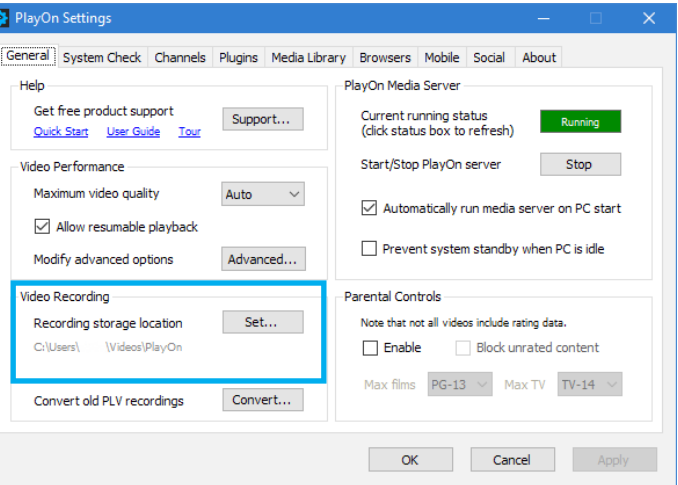

9. Using the Micro plug these into PC, and move PlayOn folder

For more information on how to use PlayOn, visit: https://www.playon.tv/support

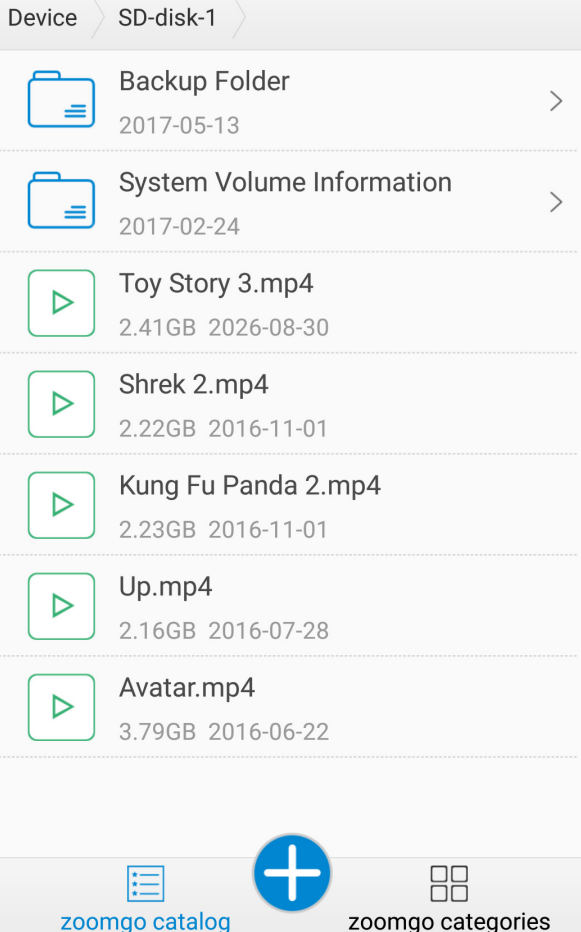

- 1. Connect to the ZoomGo-xxxx WiFi network
- 2. Open the ZoomGo Media app on your mobile device

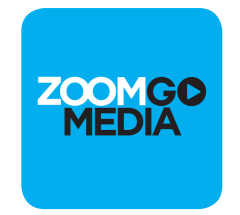

3. The app will now display a list of files and folders on the stick

द⊡ ⊗

 $\Rightarrow$ 

- 4. Open the SD-Card folder to see the contents on the microSD card
- 5. You can tap on a folder to view its contents, and tap on a file to open it. You can also search for a file using the search icon in the top-right

ZoomGo Media  $\triangle$   $\heartsuit$ 

 $\blacksquare$  17.44

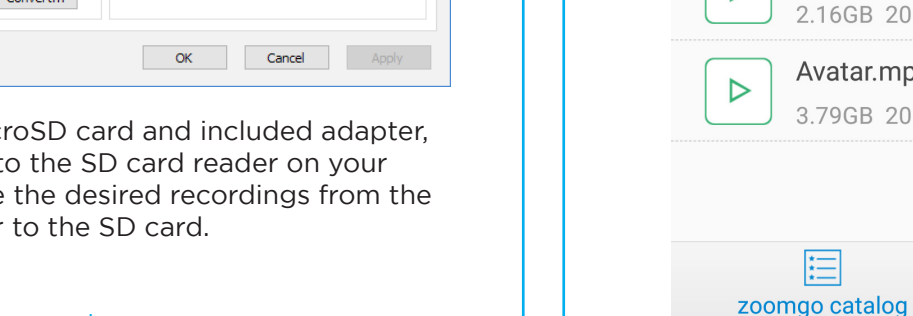

- 6. Your content will begin to play automatically. The app comes with a built-in player that supports most common formats
- 7. To go up a level in the folders, use either the hardware Back button, or the breadcrumb menu in the top-left

- 11. Using the button in the top-left to access the main menu, you can see which WiFi network you are connected to, check storage capacity and backup your device's data to the Stick.
- 12. From here you can access the Settings panel, where you can change the Stick's WiFi name and password, set a password for the content on the device and configure advanced settings.

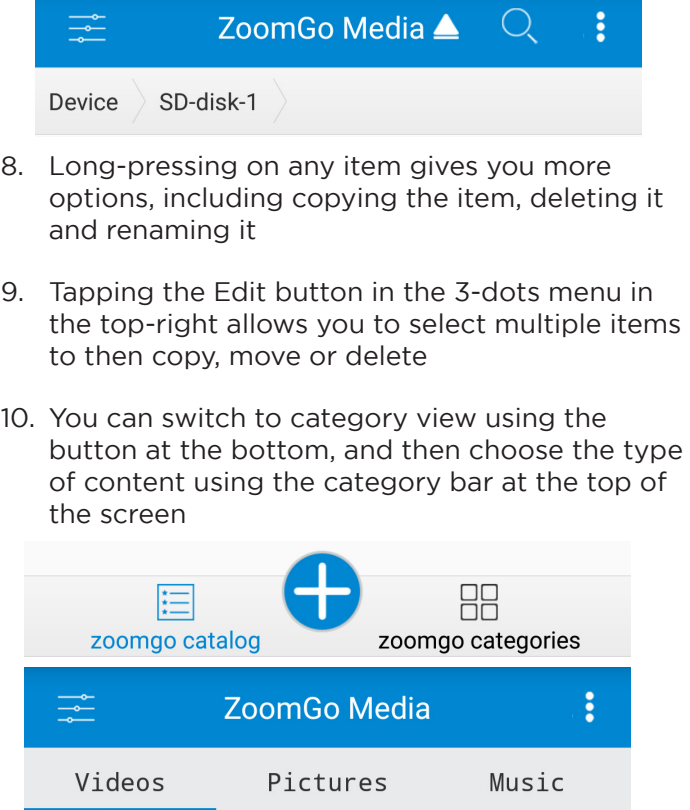

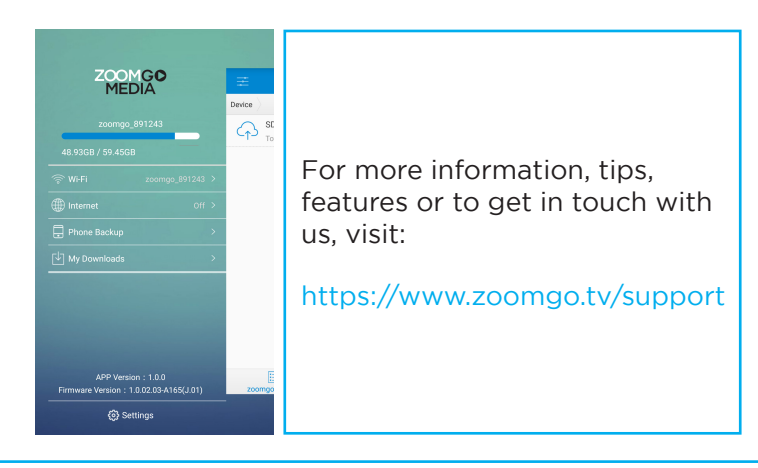

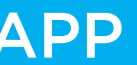

This equipment has been tested and found to comply with the limits for a Class B digital device, pursuant to part 15 of the FCC Rules. These limits are designed to provide reasonable protection against harmful interference in a residential installation. This equipment generates, uses and can radiate radio frequency energy and, if not installed and used in accordance with the instructions, may cause harmful interference to radio communications. However, there is no guarantee that interference will not occur in a particular installation. If this equipment does cause harmful interference to radio or television reception, which can be determined by turning the equipment off and on, the user is encouraged to try to correct the interference by one or more of the following measures:

- Reorient or relocate the receiving antenna.
- Increase the separation between the equipment and receiver.
- Connect the equipment into an outlet on a circuit different from that to which the receiver is connected.
- Consult the dealer or an experienced radio/TV technician for help.

Caution: Any changes or modifications to this device not explicitly approved by manufacturer could void your authority to operate this equipment.

This device complies with part 15 of the FCC Rules. Operation is subject to the following two conditions: (1) This device may not cause harmful interference, and (2) this device must accept any interference received, including interference that may cause undesired operation.

The device has been evaluated to meet general RF exposure requirement.

This equipment complies with FCC radiation exposure limits set forth for an uncontrolled environment.

This equipment should be installed and operated with minimum distance 20cm between the radiator & your body.